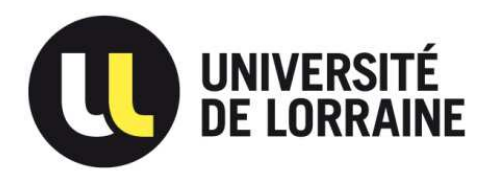

Plateforme de gestion des livrets d'apprentissage numériques

# **Tutoriel d'utilisation du livret :**

## **à destination des CFA**

**Version du 5/10/16** 

### Sommaire

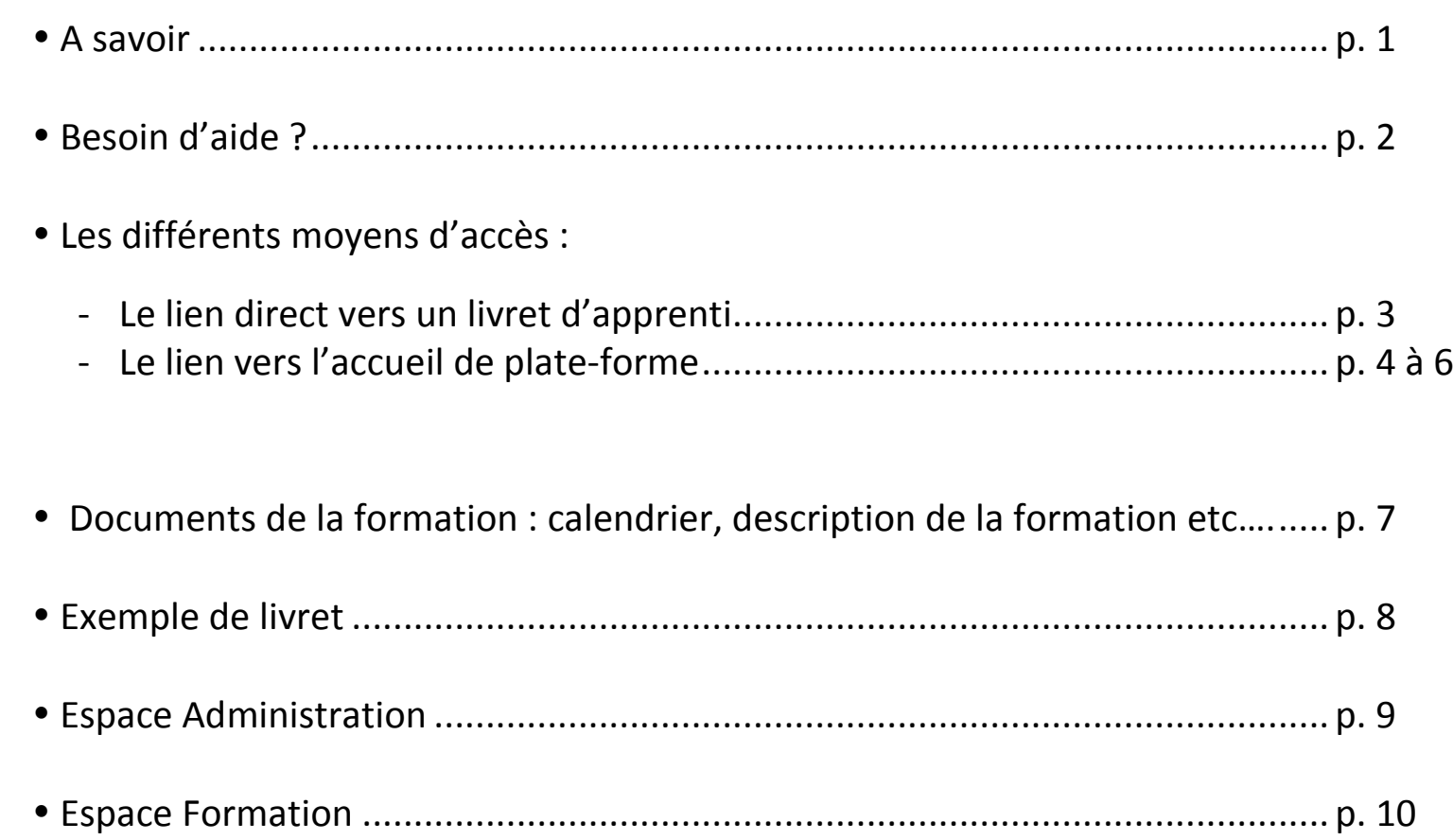

En tant que CFA, vous pouvez consulter l'ensemble des documents mais vous ne pouvez pas en déposer

#### **INFORMATIONS IMPORTANTES A SAVOIR AVANT DE COMMENCER :**

- • **Qui a accès aux livrets en mode lecture ?** 
	- **La composante** : toutes les personnes **de l'université** renseignées lors de la création du livret (référent administratif , responsable formation, tuteur pédagogique UL , responsable sur site de la formation - *si renseigné*)
	- **L'entreprise** : le maître d'apprentissage
	- **L'apprenti**
	- **Le CFA**
- • **Qui peut déposer des documents et où ?** 
	- **La composante** : référents administratifs et enseignants **dans tout le livret**
	- **L'entreprise** : le maître d'apprentissage **uniquement** dans l'Espace FORMATION rubrique ENTREPRISE
	- **L'apprenti uniquement** dans l'Espace FORMATION rubrique ETUDIANT

 $\Delta$ **Dans l'entreprise, seul le maitre d'apprentissage a accès au livret de l'apprenti (et non le contact administratif de l'entreprise)**

*Si vous rencontrez des problèmes - MERCI DE NOUS CONTACTER (via le BOUTON D'AIDE)* 

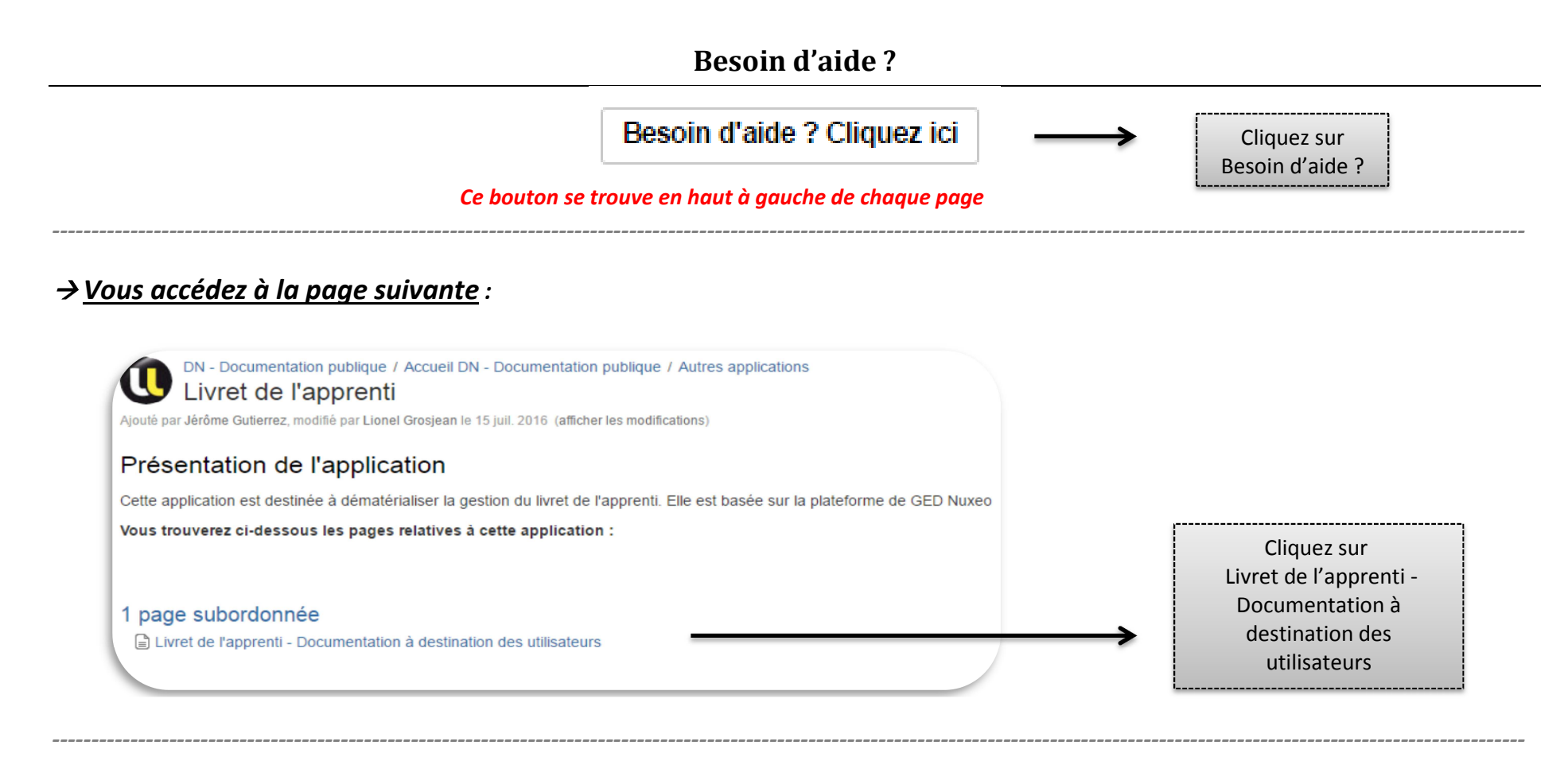

## *Vous accédez alors :*

•*Aux tutoriels :* 

DN - Documentation publique / ... / Livret de l'apprenti w Livret de l'apprenti - Documentation à destination des utilisateurs par Lionel Grosiean, modifié par Annick Gorka le 05 oct. 2016 (afficher les modifications)

TUTORIEL CREATION D'UN LIVRET-VF4102016.pdf

Tutoriel utilisation livret pour composantesVF041016.pdf

Tutoriel utilisation livret pour CFA.pdf

•*A l'helpdesk :*

Déposez un ticket à la DFOIP en cliquant sur le lien ci-dessous Signaler un problème ou poser une question à la DFOIP

Cliquez sur Déposez un ticket à la DFOIP

Vous pouvez accéder à la plateforme de gestion des livrets d'apprentissage numériques de 2 façons :

### 1. *Via le mail que vous recevez automatiquement lors de la création du livret*

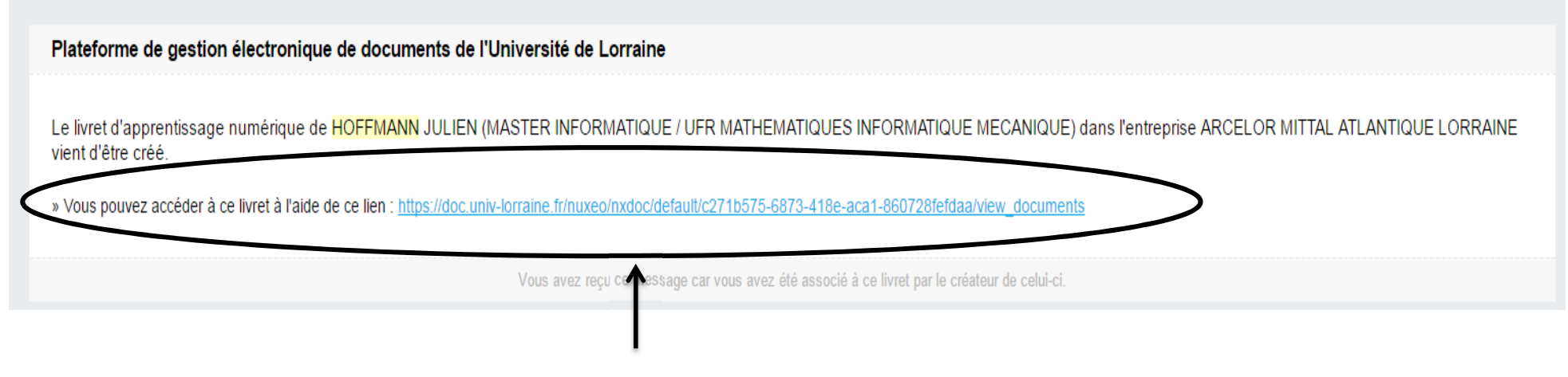

Ce lien vous redirige automatiquement vers le livret de l'apprenti (**voir page 8**)

## 2. *Via le lien suivant : https://livret-apprentissage.univ-lorraine.fr/*

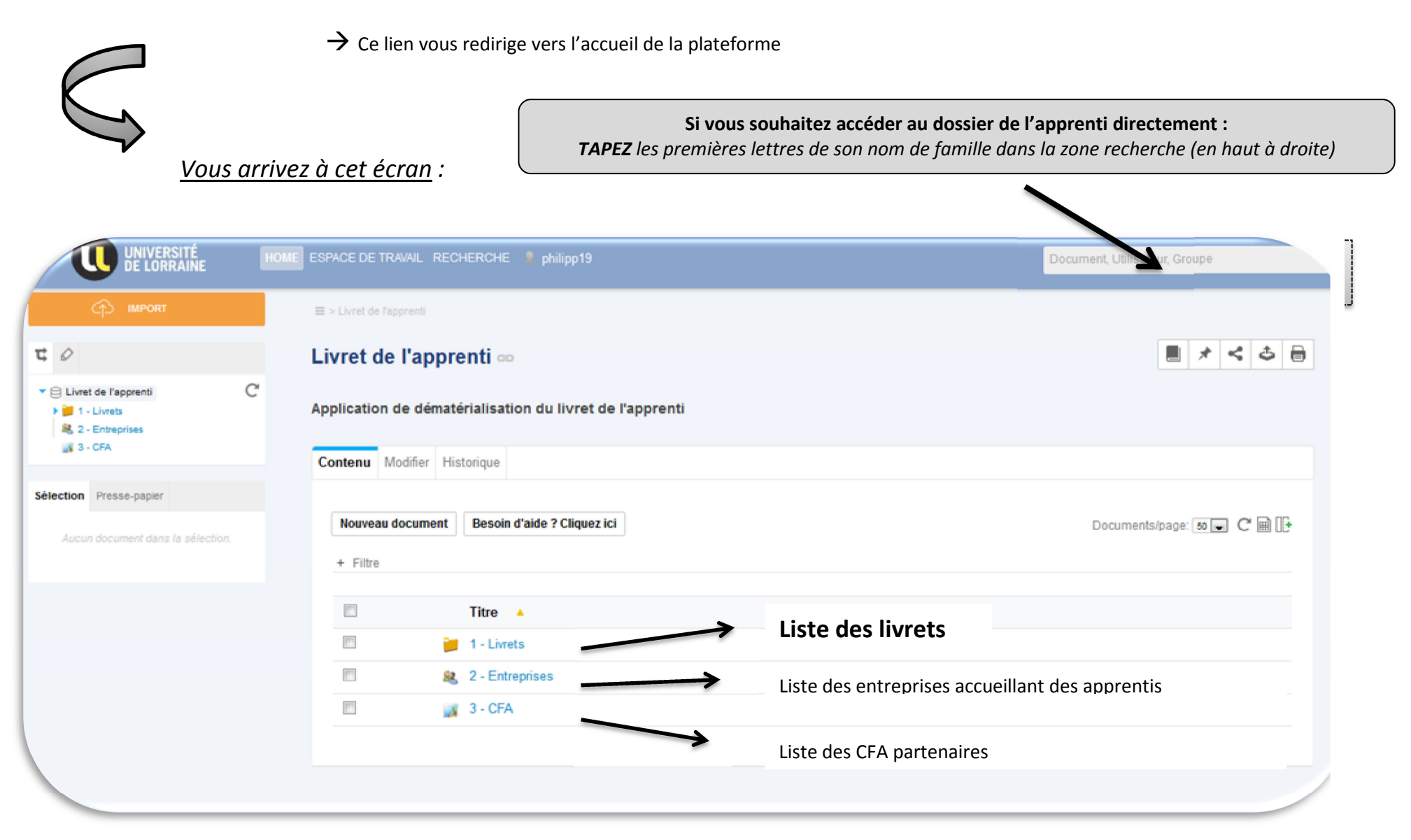

 $\bm{\rightarrow}$  Les différentes étapes pour accéder à un livret d'apprenti :

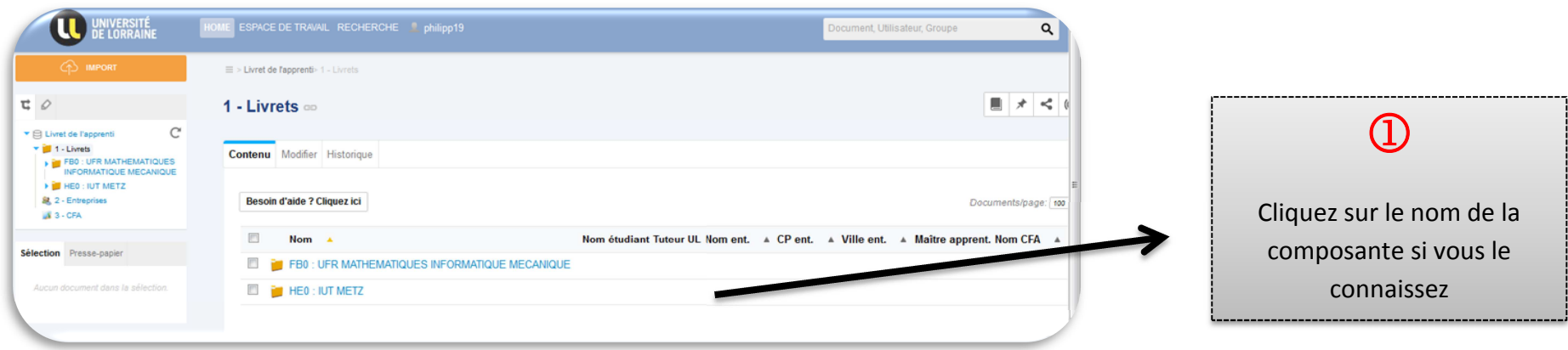

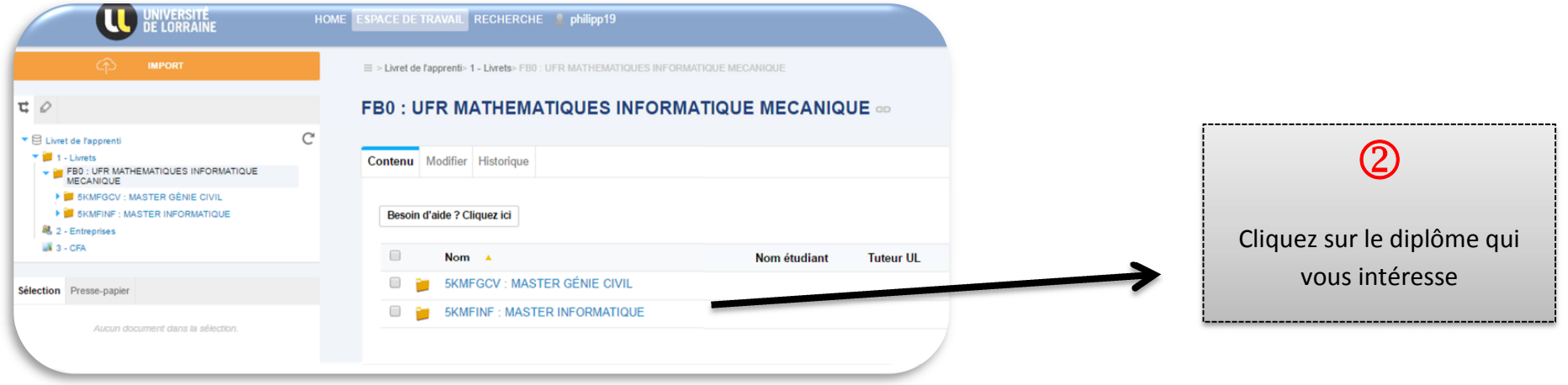

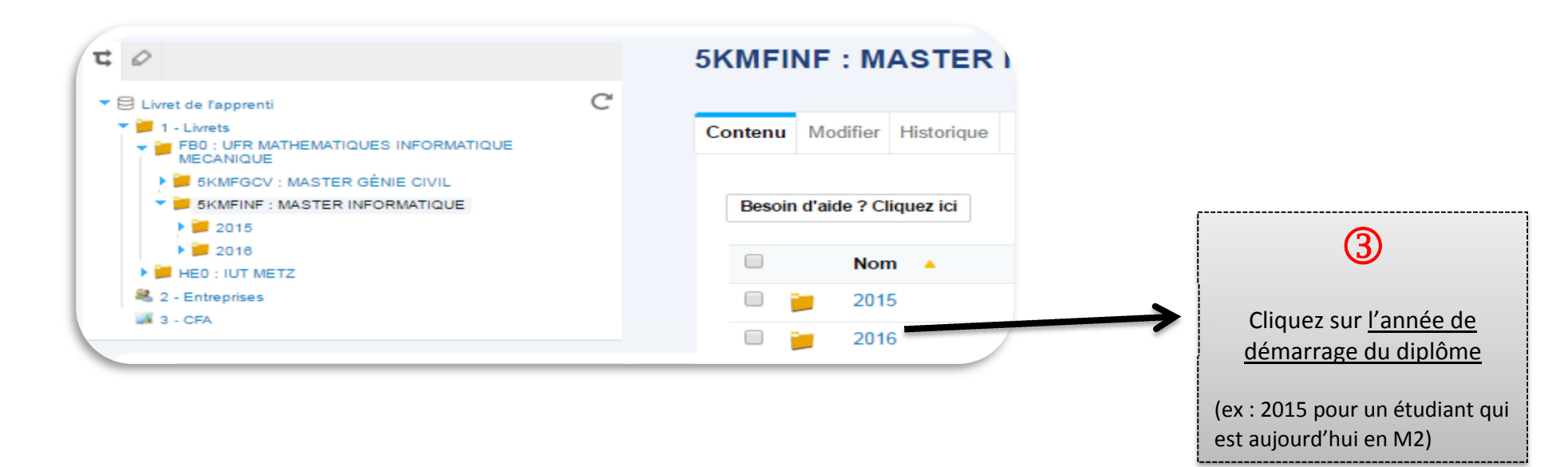

 *Vous arrivez ensuite sur la page où sont stockés tous les livrets du diplôme :* 

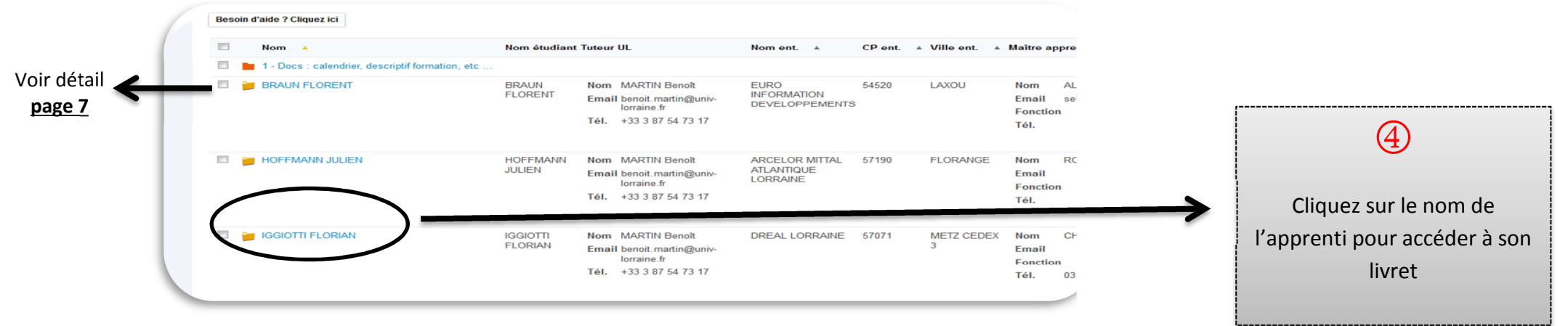

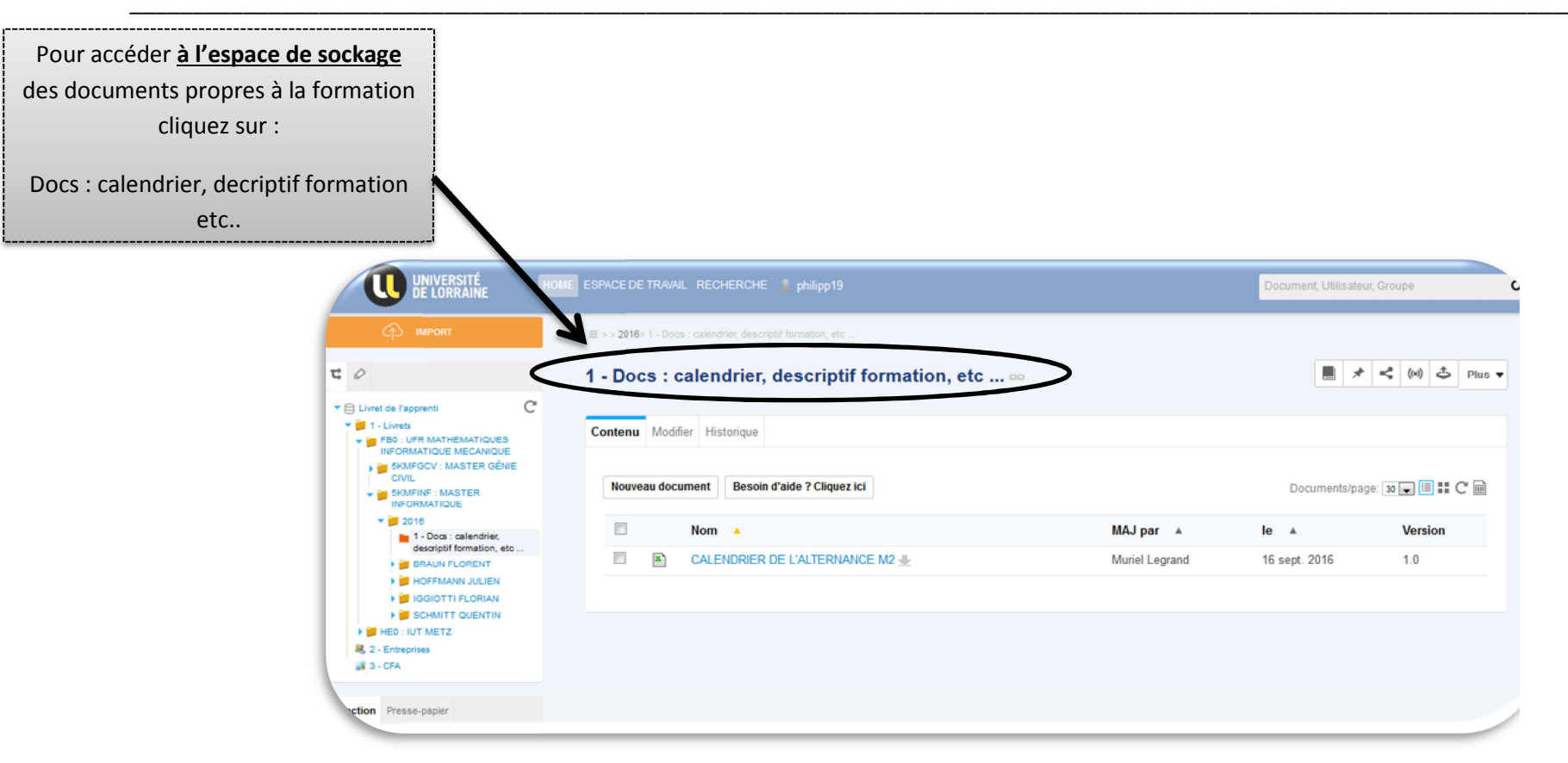

Vous pouvez consulter ici toutes les informations générales de la formation :

- calendrier de l'alternance,
- •maquette,
- dates d'examen, etc…

 **Ne sont déposés ici QUE les documents qui sont propres à la formation (et non à l'apprenti)**

#### **Exemple de livret**

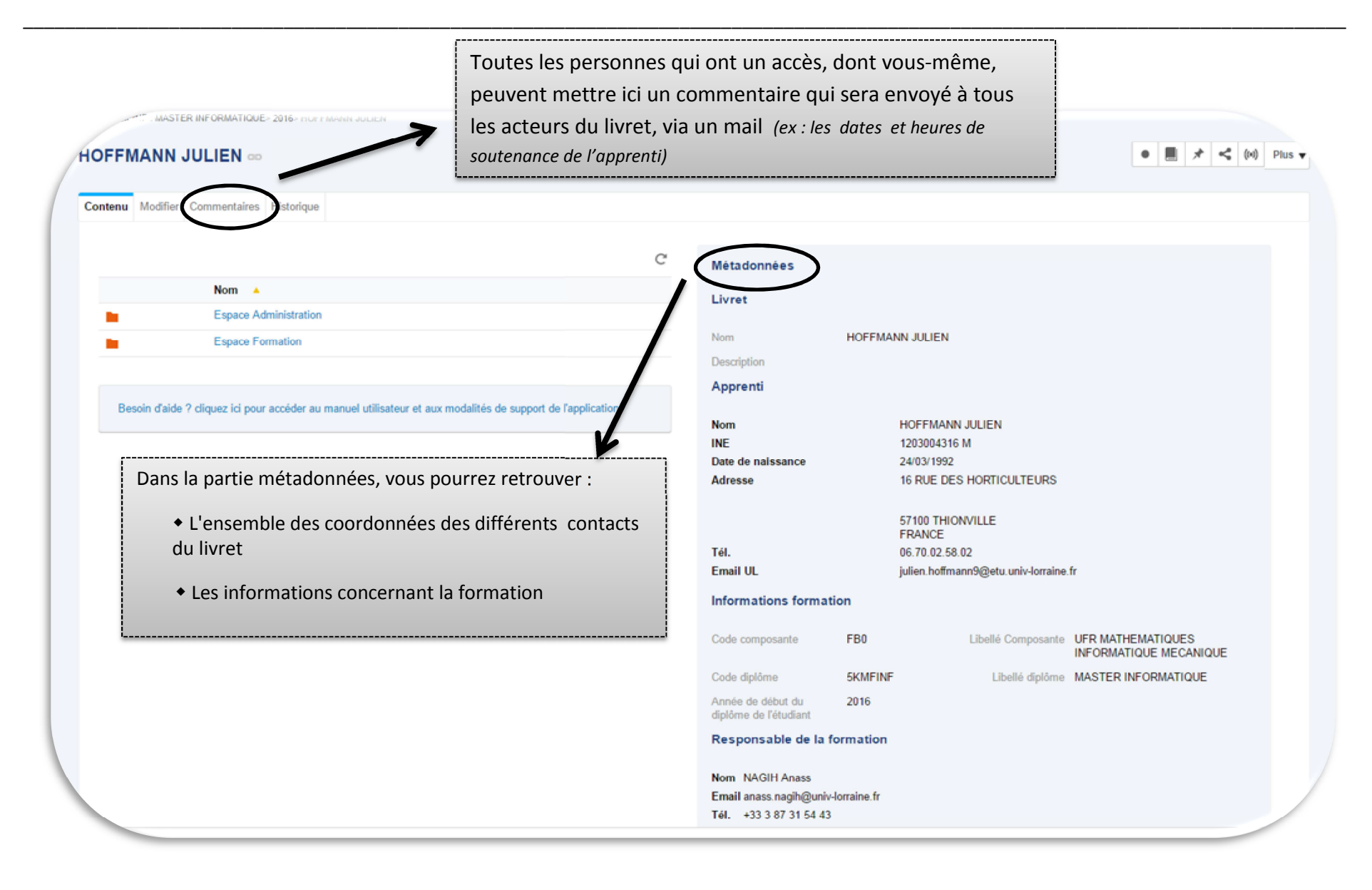

→ En cliquant sur **Espace Administration**, vous arrivez à l'écran ci-dessous :

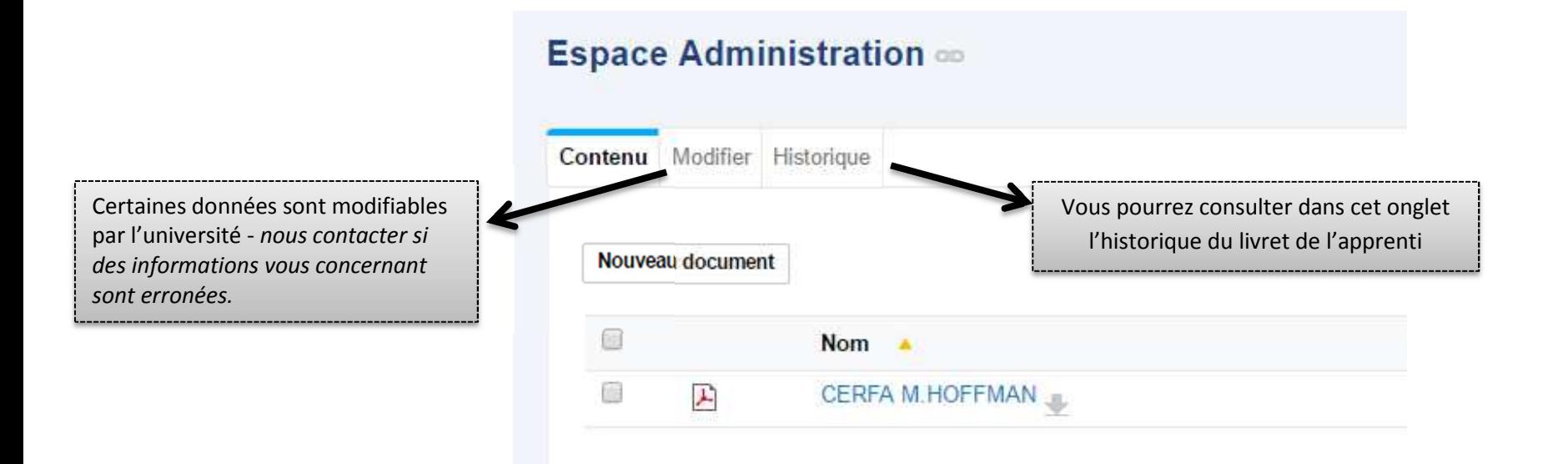

#### **Vous pourrez y consulter les documents suivants :**

- CERFA de l'apprenti
- Feuilles d'émargement
- Tout document administratif propre à l'apprenti

En cliquant sur **Espace Formation**, vous arrivez à l'écran ci-dessous :

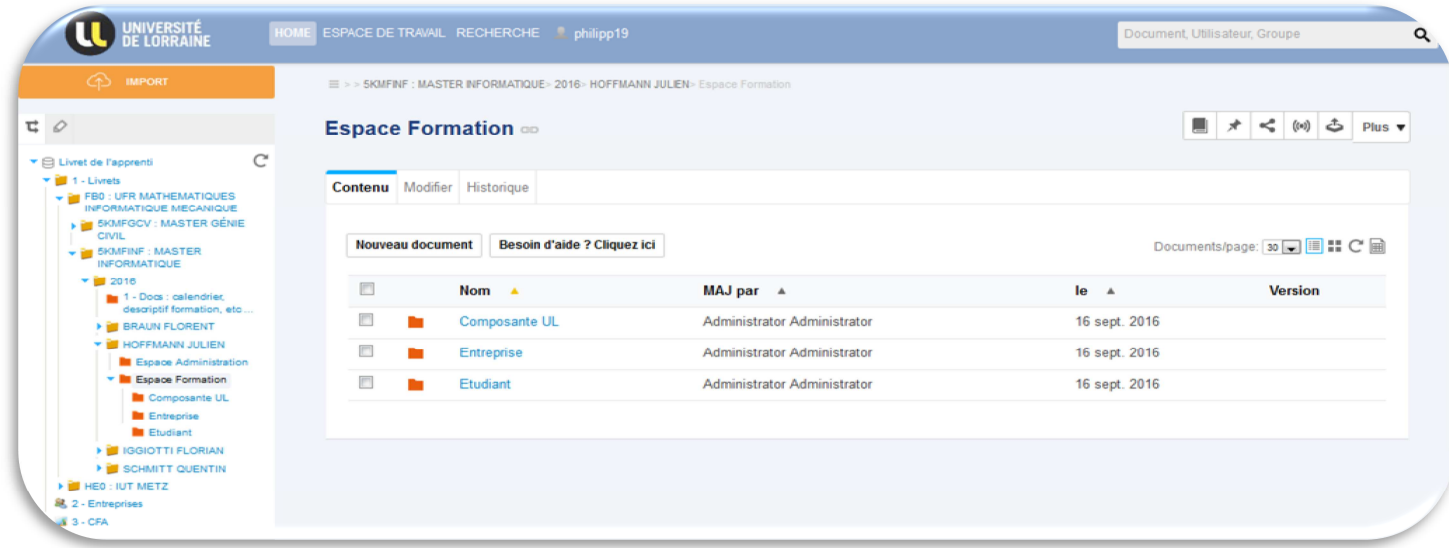

Cet espace se décompose en **3 espaces** :

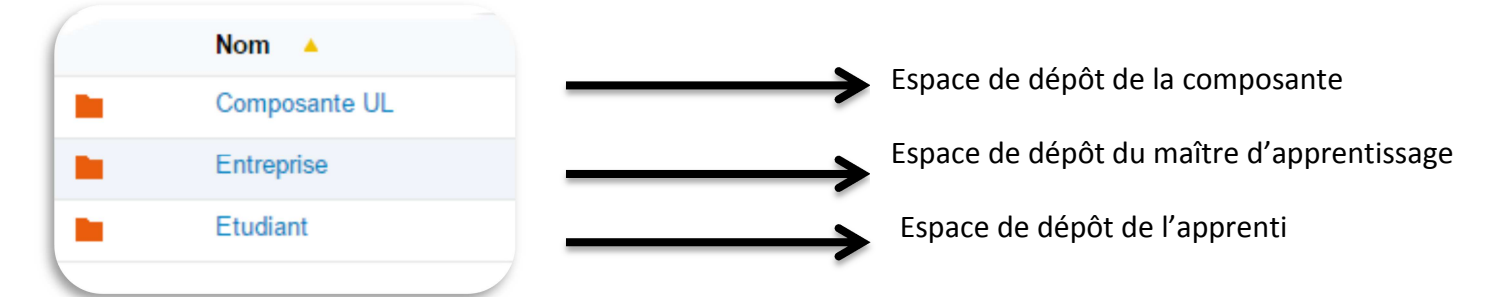

#### *Exemples :*

 *La composante : L'enseignant dépose les blocs de compétences à acquérir en formation.*

*L'entreprise : Le maître d'apprentissage peut déposer le suivi de l'apprenti en entreprise au niveau des compétences pratiques acquisesL'étudiant : L'étudiant dépose ses justificatifs d'absence, qui pourront être récupérés par la composante ou par le CFA* 

**Vous pouvez consulter les documents qui se trouvent dans ces 3 espaces.**